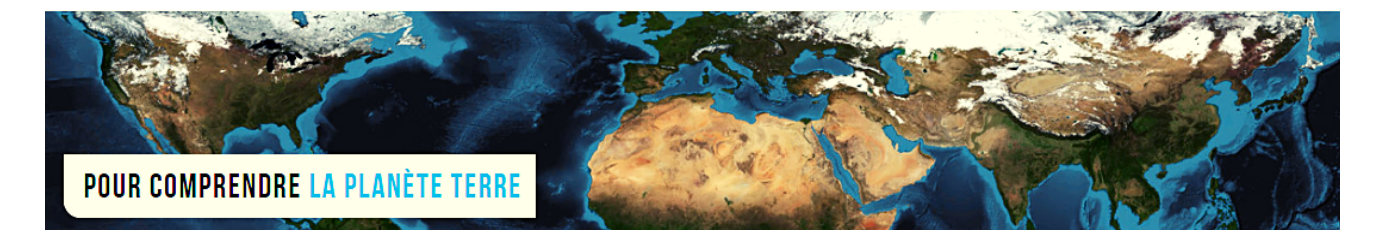

**Par Vincent Voisin** Site Eduterre <https://eduterre.ens-lyon.fr/>

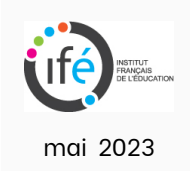

## FICHE 7 - CREATION D'UNE COUCHE POUR LA CARTOGRAPHIE D'UN TERRITOIRE DANS QGIS

## Création de la nouvelle couche

Cliquez sur l'onglet « Couche » puis « Créer une couche » puis « Nouvelle couche Shapefile ».

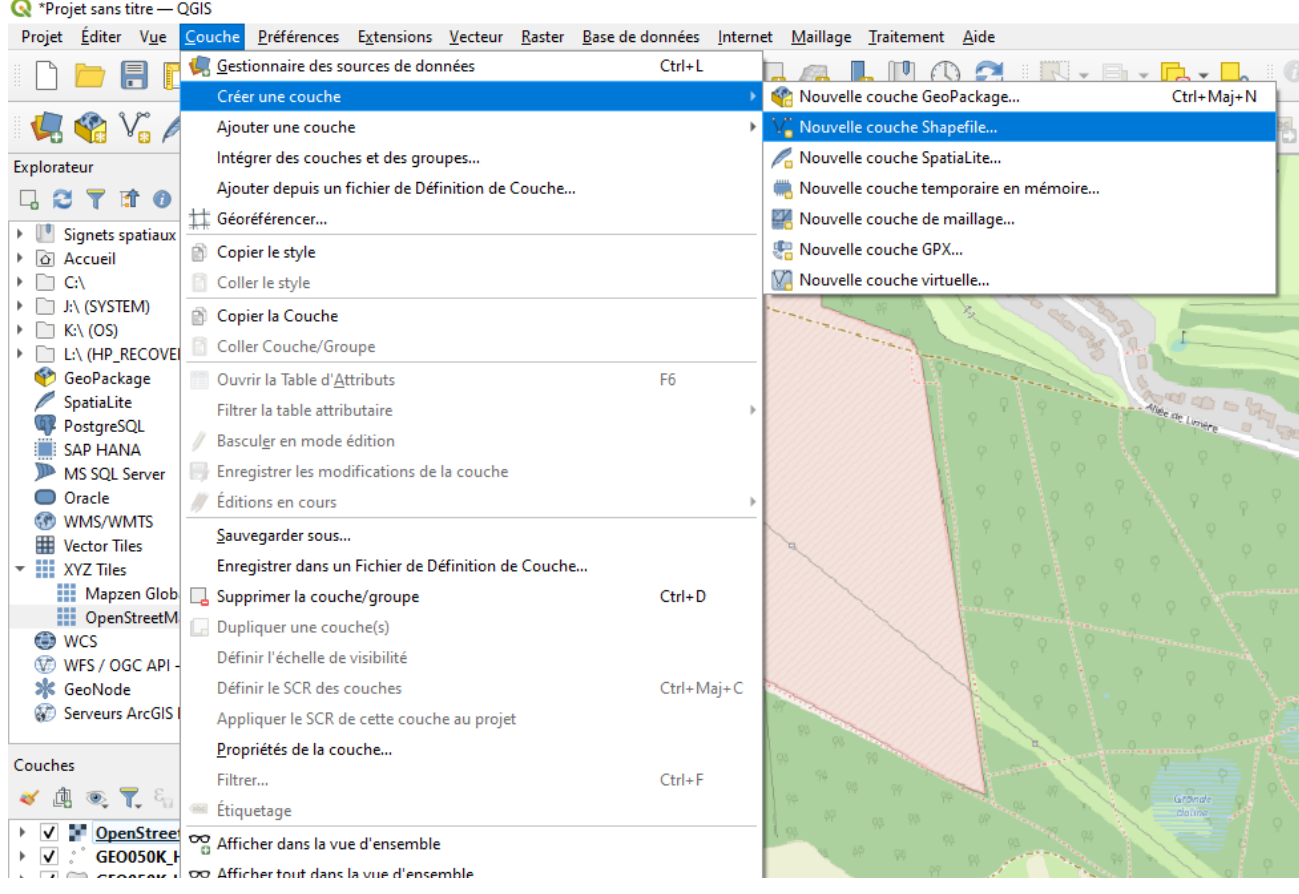

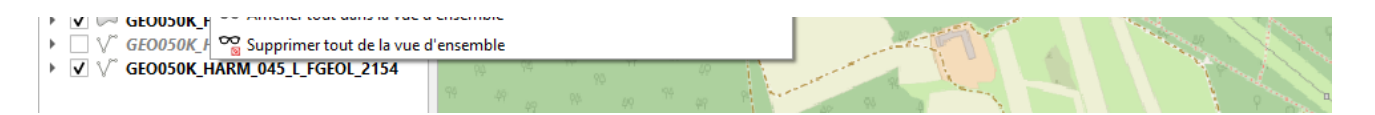

Dans la nouvelle fenêtre qui apparaît, renseignez : le nom du fichier, ici « Parc dolines Limère » et le type de géométrie, ici « polygone ». Cliquez sur « OK ».

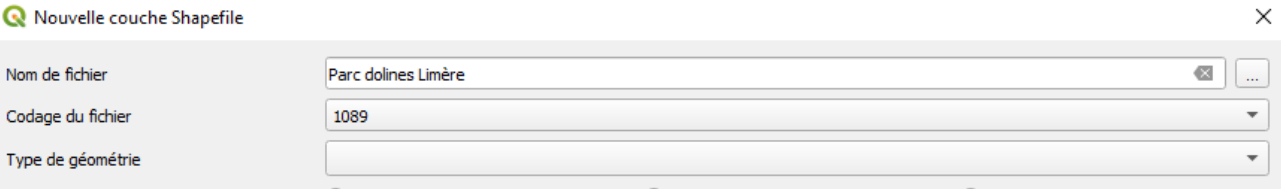

Le nom de cette nouvelle couche s'affiche dans la fenêtre « Couches » en bas à gauche.

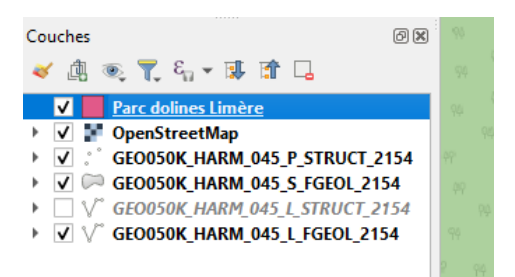

## Traçage des contours du territoire à cartographier

Basculez en mode édition en cliquant sur l'icône avec un crayon jaune dans le menu en haut (motif de la figure ci-dessous).

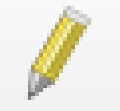

- Ou bien, dans la fenêtre « Couches », cliquez droit sur le nom de la couche créée précédemment et sélectionner « Basculer en mode édition ».
- Cliquez sur l'icône « Ajouter une entité polygonale » (motif des figures ci-dessous).

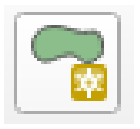

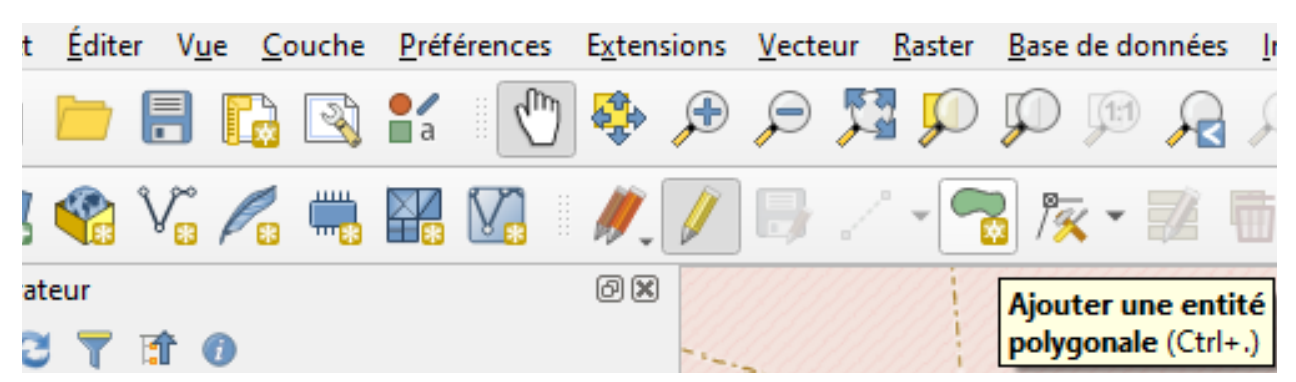

Tracez les contours du territoire à cartographier avec le curseur et en se basant sur la carte OpenStreetMap par exemple.

Attention, le nom de la nouvelle couche doit être positionnée en haut de celui d'OSM dans la fenêtre « Couches », sans quoi son affichage est masqué par la carte d'OSM.

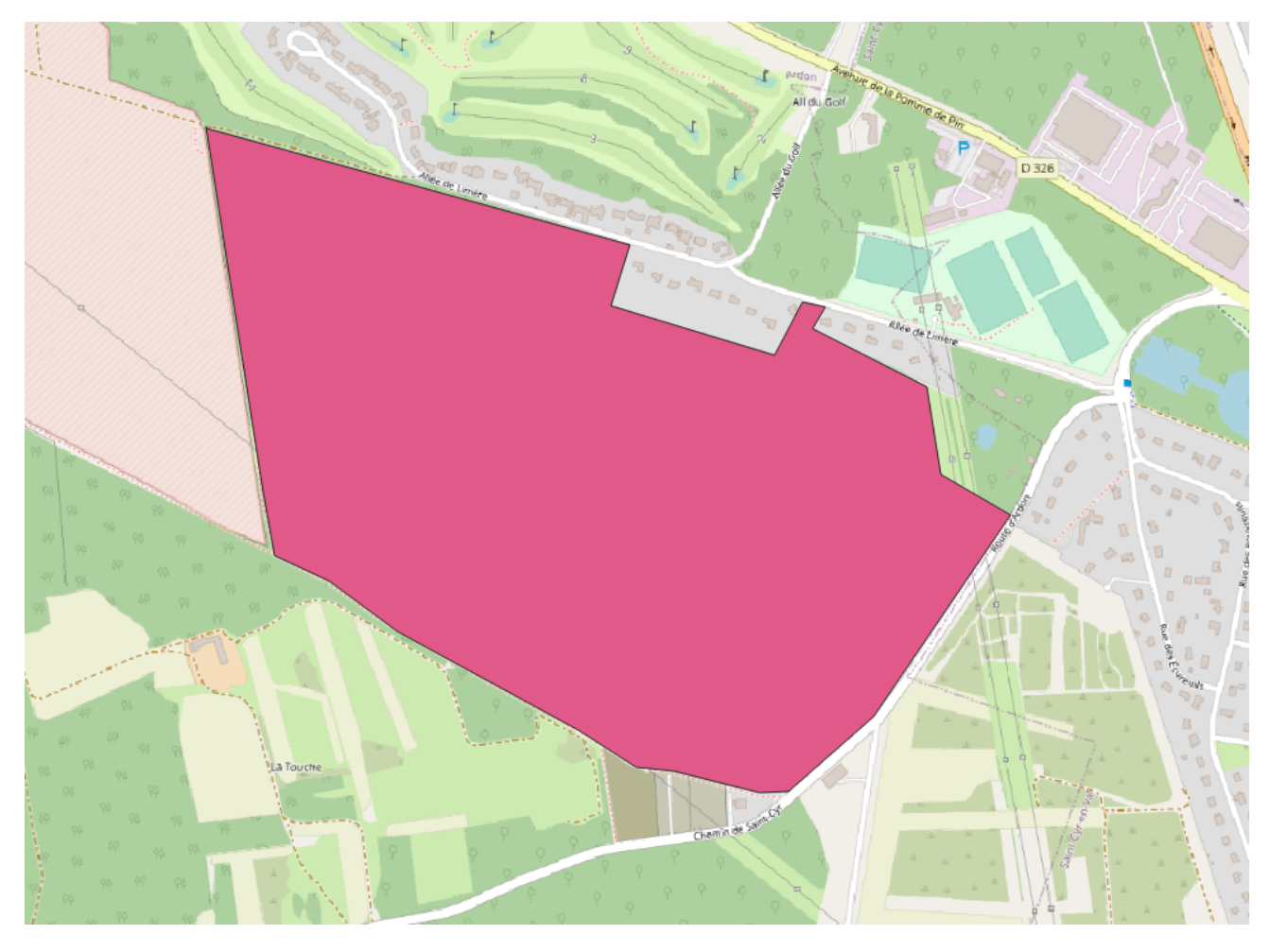

Le parc est ainsi localisé dans le contexte géographique et géologique en réglant la transparence.

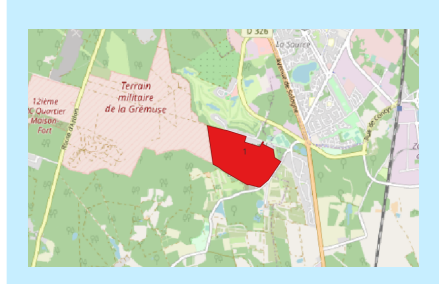

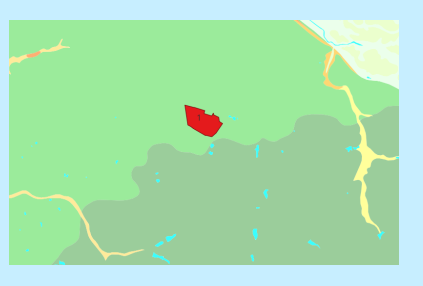

**Le parc localisé : dans OSM Le parc dans la carte géologique OSM et carte géologique réunies**

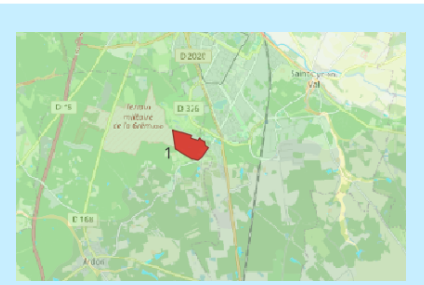